# TINUS ステップアップ マニュアル

EAR DIGITAL

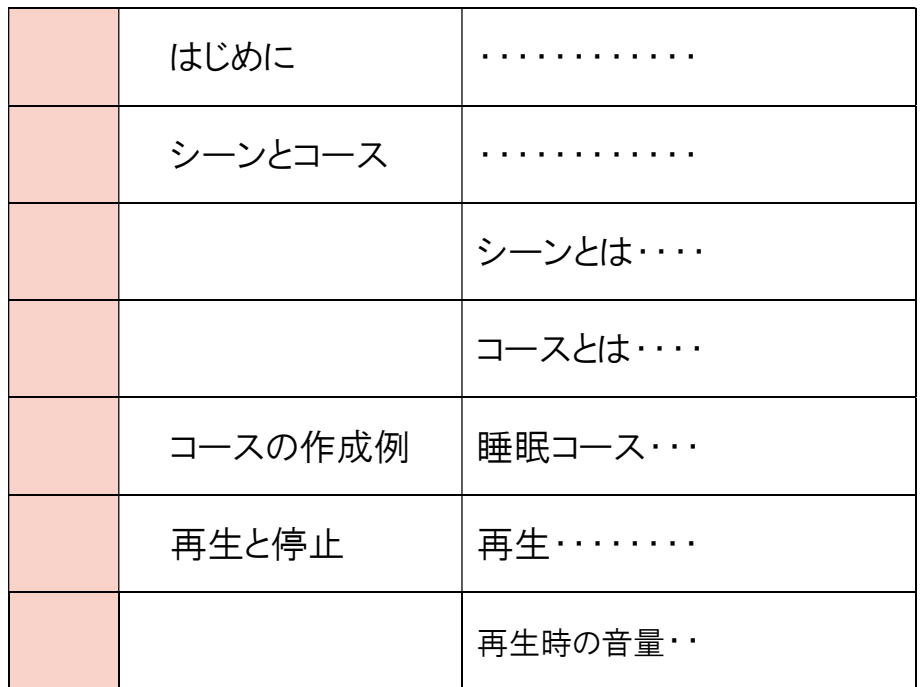

## はじめに

マスカーの使用に慣れてきたら

そろそろ自分のライフスタイルに合った仕様に

変更してみましょう。

本編では音の組み合わせを数種類記録させたり 数種類の音を連続して鳴らすように設定する方法を ご説明していきます。

本機には音の組み合わせを記憶させる設定があります。

### 小分類を シーン 、 大分類を コース といいます。

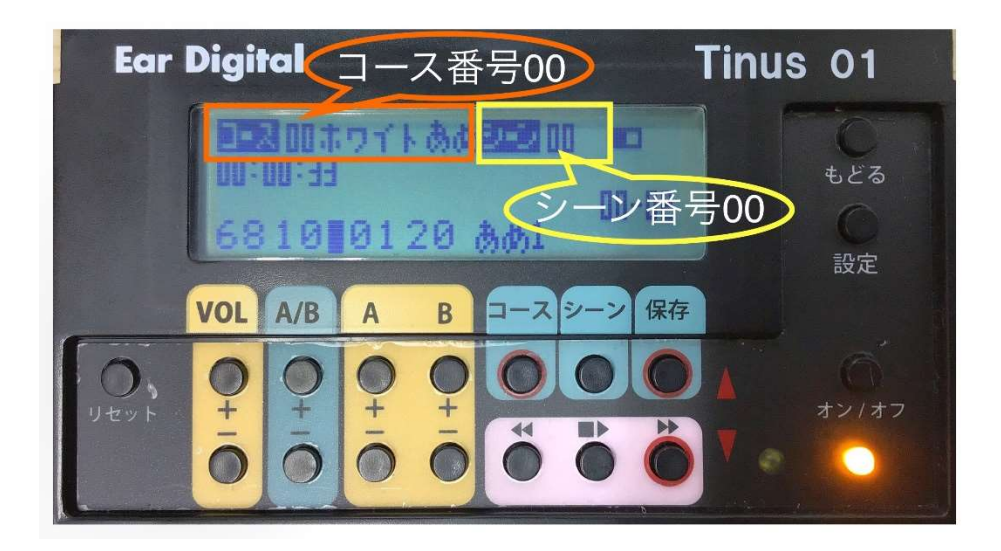

シーンとは・・・

シーンとは 「音の組み合わせ」です。

音 A と 音 B の組み合わせで 音量×× バランス●●と ひとまとめに設定したものがシーンです。

左ページ図の例でいうと シーン 00 に 音 A(01-ホワイトノイズ) と音 B(20-あめ1)を 音量 68 バランス 10 で設定しています。

#### 同様にして

シーン 01

音 A(16-6000Hz ノイズ)と音 B(43-コオロギ)音量 68 バランス 10 シーン 02

音 A(17-8000Hz ノイズ)と音 B(60-ST60 ド 8)音量 60 バランス 10

といった様に、お気に入りの設定を多数保持することができます。

コースとは・・・

コースとは シーンを順番に並べた「時間の流れ」 です。 例えば先ほど設定した シーン 00 シーン 01 などは

すべてコース 00 に集約されています。

## コースの作成例

## |コ―ス 01| 睡眠用|

通常 コース 00 は患者様の状態に応じたプログラムを作成しています。今回 は コース 01 に大きめのノイズから音を小さくして、 環境音を織り交ぜた 睡眠用のコース を作成してみます。

#### コース 01 すいみん

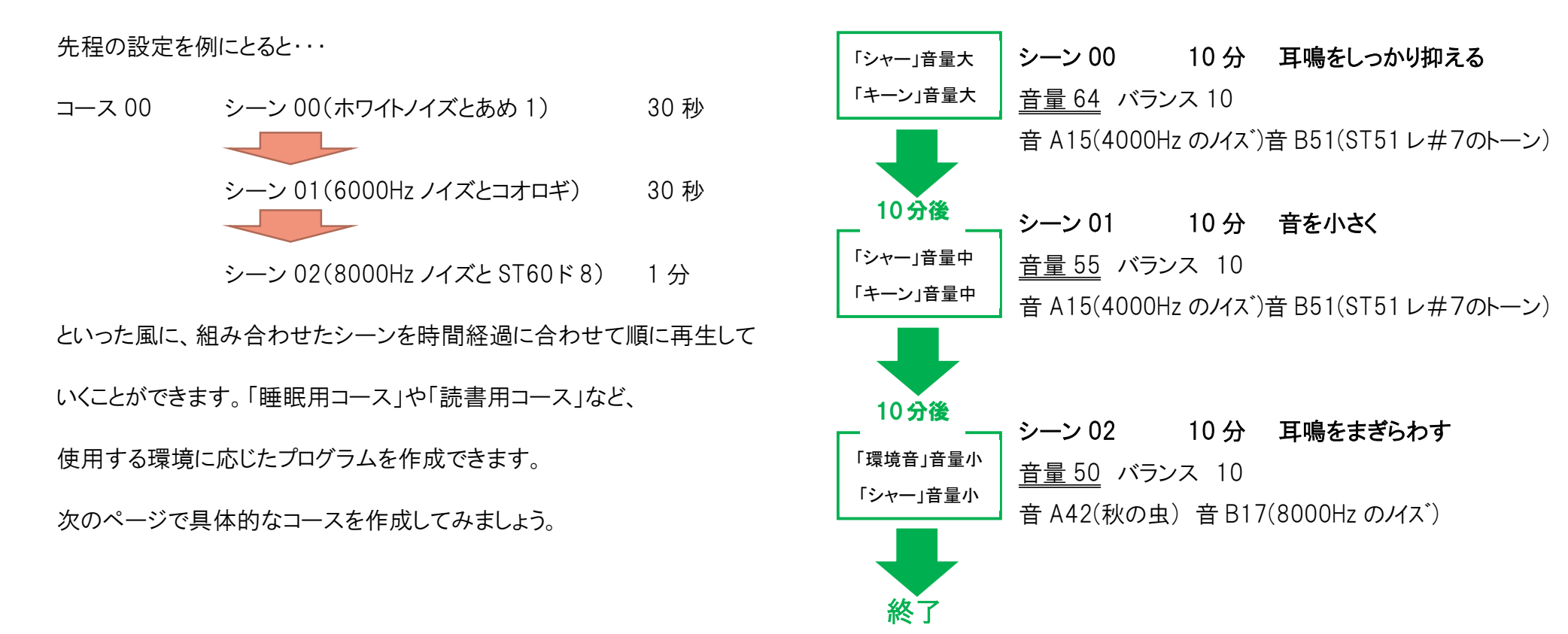

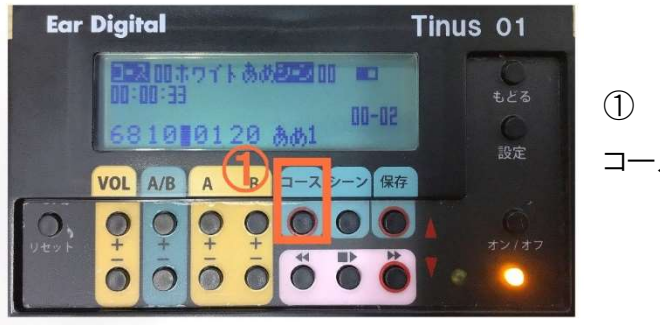

Ear Digital  $\neg$  -  $\neg$   $\neg$ 

VOL A/B

 $\text{II}_D$  T<sub>m</sub>  $\text{II}_B$ 

B コースシーン 保存

 $\overline{A}$ 

コースボタンを押します。

画面に 「コースを でえらんでから OK」 と表示されます。

 $\bullet$ 

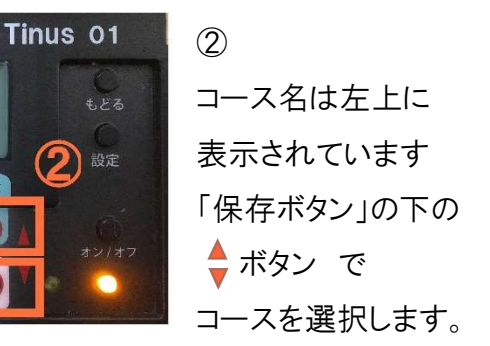

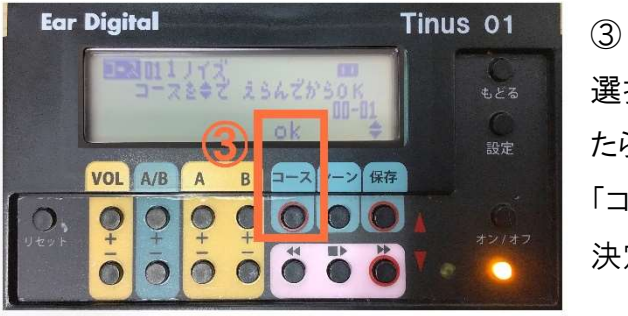

選択したいコース名が表示され たら OK のすぐ下の 「コース」ボタンを押して 決定します。

④ 画面に「コースをえらびました」と表示されます

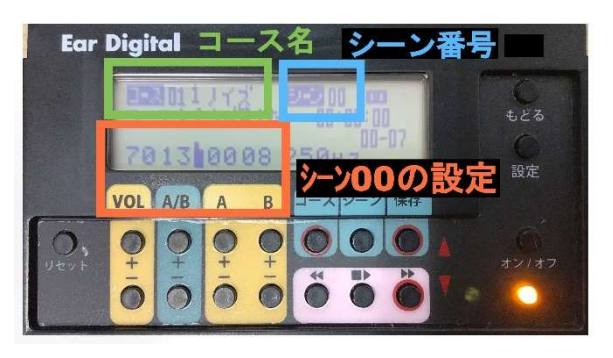

⑤ コース 01 を選びます。 シーン 00 の現在の設定が表示 されますので確認 します。

⑥ シーン 00 の設定を変更します。 (設定の仕方はスタートアップマニュアルを参考にしてください) 音量 64 バランス 10

音 A15(4000Hz のノイズ)音 B51(ST51 レ#7のトーン)

設定出来たら 「保存ボタン」 を押します。

「シーンを保存しました」と表示されます。

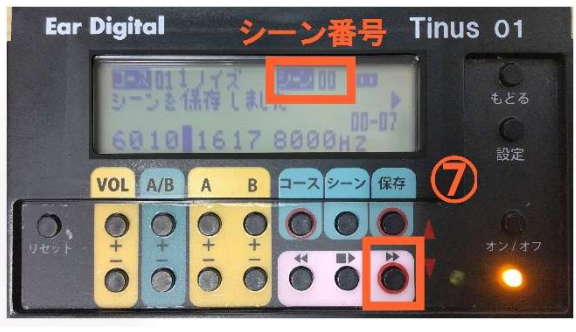

 $(7)$ シーン番号を確認し「▶▶」 を押して 「シーン 01」に 切替えます。

- ⑧ 同様にしてシーン 01 も下の通り設定を変更して、「保存」します。
	- シーン 01 音量 55 バランス 10 音 A15(4000Hz のノイズ)音 B51(ST51 レ#7のトーン) 10 分間再生
- ⑨ 次に、シーン 01 が始まる「時刻」を設定します。
	- シーン 00 を 10 分間再生した後に、シーン 01 を開始したいので、 シーン 00 の開始時刻を 00:00:00(00 時 00 分 00 秒) シーン 01 の開始時刻を 00:10:00(00 時 10 分 00 秒)とします。

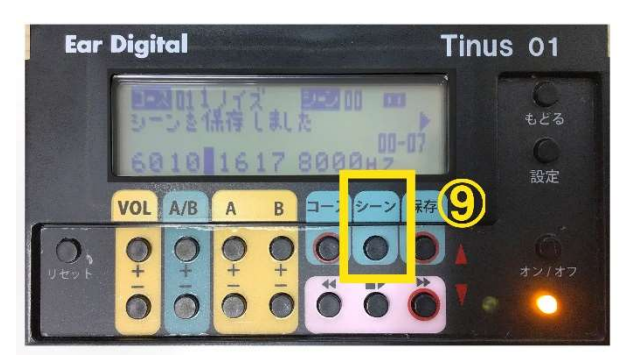

「シーン」ボタンを 押すと時刻変更画面に切り 替わります。

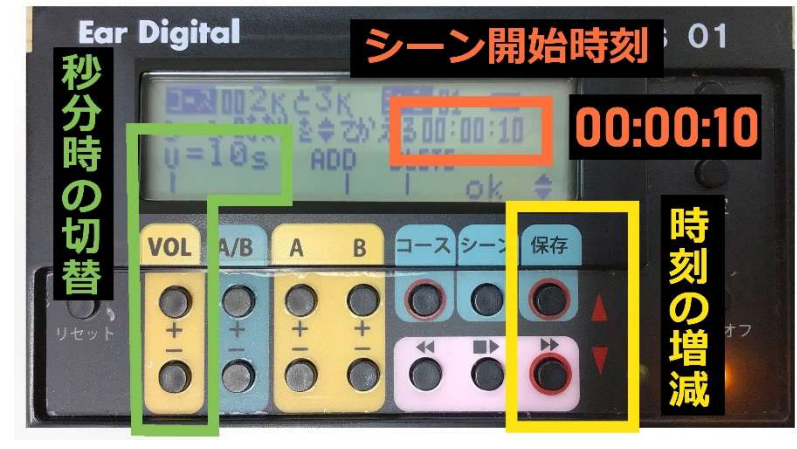

⑩ オレンジ枠はシーン 01 の開始時刻です。 現在 00:00:10 となっています。

緑枠は時刻単位の切り替えです。 「VOL」ボタンを押す毎に 「10S(秒)」→「1m(分)」→「10m(分)」→「1h(時)」と変わります

黄枠の「保存」ボタンと「▶▶」ボタンで希望の時刻まで増減します。

【例】 00:00:10 を 00:10:00 に変えるには

- **❶ 「VOL** 中 | を2回押して単位を「10m(分) に変える。
- 「保存」ボタンを1回押す。時刻が「00:10:10」になる。
- **❸ 「VOL** + 」を2回押して単位を「10S(秒) に変える。
- 4 「▶▶」を 1 回押す。時刻が「00:10:00」なる。
- ❺ 「シーン」ボタンを押して設定完了です。

⑪ ⑦と同様に、シーンを 02 に切り替えて、

下の通り設定します。

- シーン 02 音量 50 バランス 10 音 A42(秋の虫) 音 B17(8000Hz のノイズ)
- ⑫ 再生時間は 10 分間なので、

⑩と同様に、シーン 02 の開始時刻を「00:20:00」に変更する。

⑬ シーン 03 の開始時間を「00:30:00」に変更する。

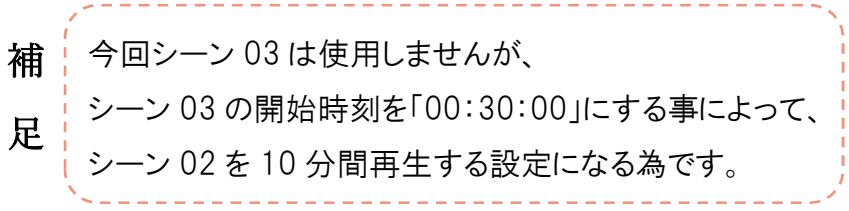

シーン 03 に移動して、⑩の手順で開始時刻を 「00:30:00」に変更します。

音の設定は変更する必要はありません。

⑭ 最後に、シーン 00 とシーン 02 の 「ループ」 を設定します。

## 「ループ」というのは繰り返しの設定です  $\div$   $\to$  00  $\to$  01  $\to$  02  $\to$  00  $\to$  01  $\to$  02  $\to$ シーン 03 まで行かずにシーン 02 までを繰り返すように設定します。

これによりシーン 03 → 04 → 05 と進むのを阻止します。

今回の例ですと、タイマーが 30 分の場合、シーン 02 が終われば 自動的にタイマーオフになる設定になります。

### 1.まずは、コース 01 の シーン 02 に移動しておきます。

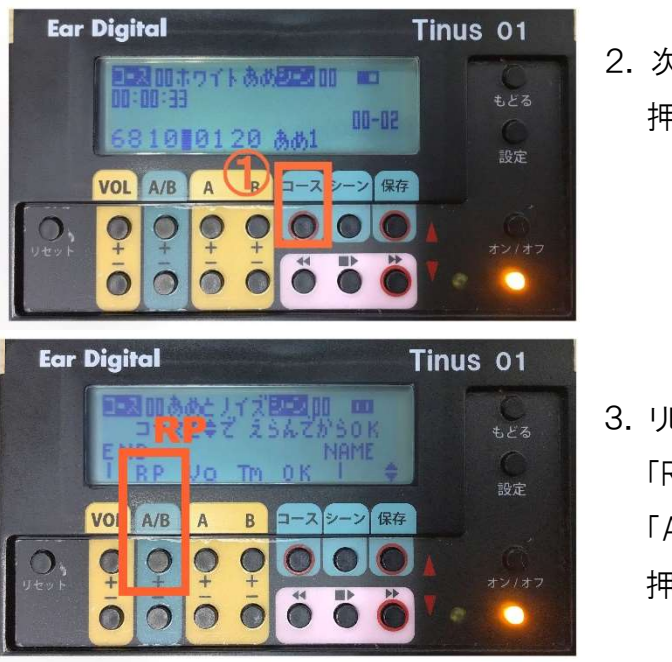

2. 次にコースボタンを 押します。

3. リピートを表す 「RP」に連動した 「A/B」ボタンを 押します。

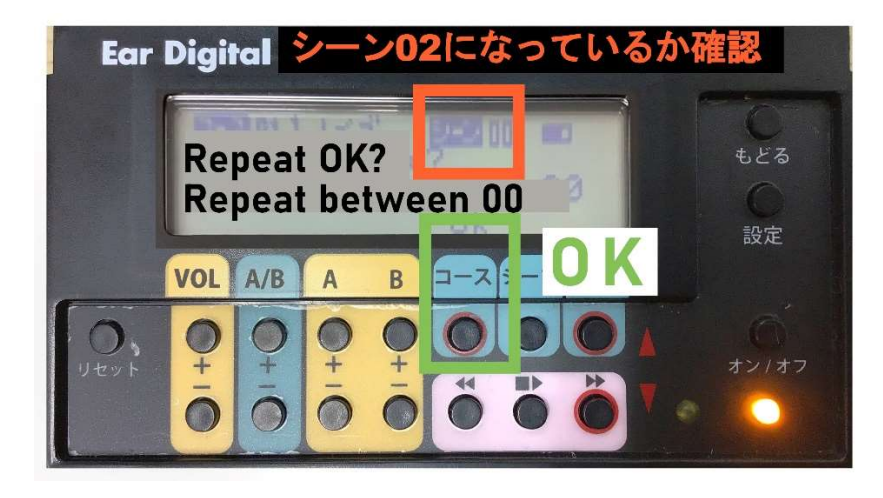

4.オレンジの場所が「シーン 02」になっているか確認。

5.OKに連動する「コース」ボタンを押します。

## 再生と停止

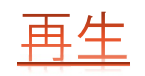

① まずは再生したいコースを選択します。(P6 参照)

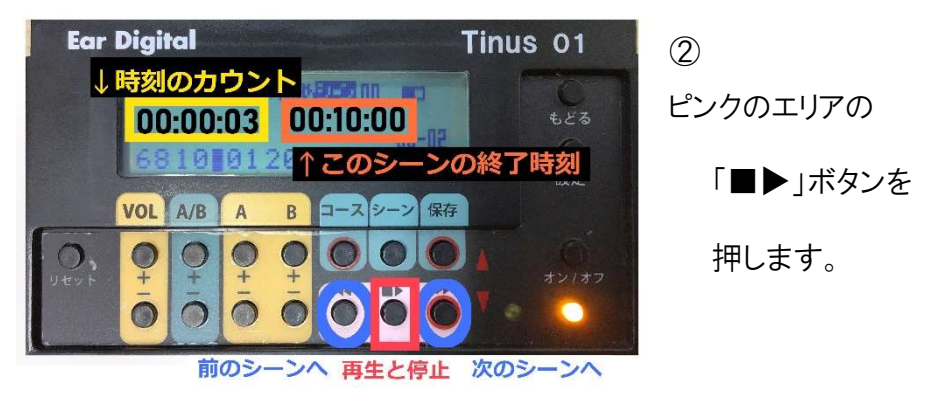

③ 緑色の□で囲われた部分の時刻が進んでいきます。 黄色の□で囲われた部分にシーンの終了時刻が表示されます。

#### 以上で、コース 01 の設定を

- シーン 00 音量64 バランス10 音A15 音B51 で10分
- シーン 01 音量55 バランス10 音A15 音B51 で10分
- シーン 02 音調50 バランス10 音A42 音B17で 10 分

に変更できました。

- ④ 時刻が現在のシーンの終了時間になると、 自動的に次のシーンの再生が始まります。
- ⑤ 停止ボタンを押すと停止されます。

## 再生中の音量

再生中に音量を変更すると

そのコース全体の音量を調整することになります。

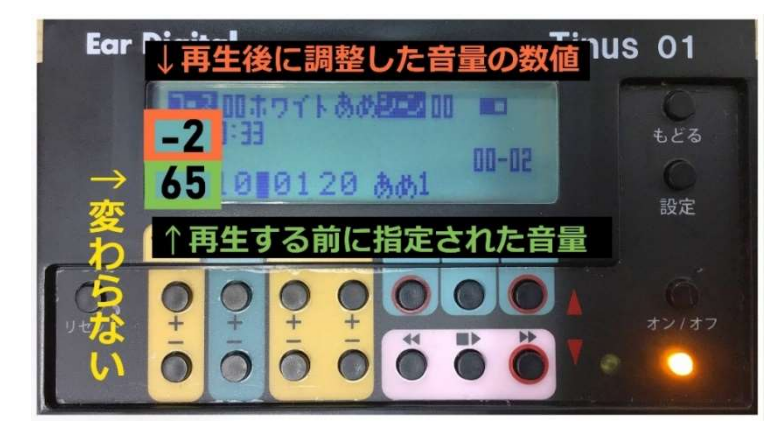

#### 例:コース 00 のシーン 00 を再生中に音量を 2 下げると

音量の数値は変わりませんが、数値の上に「-2」と表示されます。 現在再生中のコースの すべてのシーンにおいて、音量が2下がります。

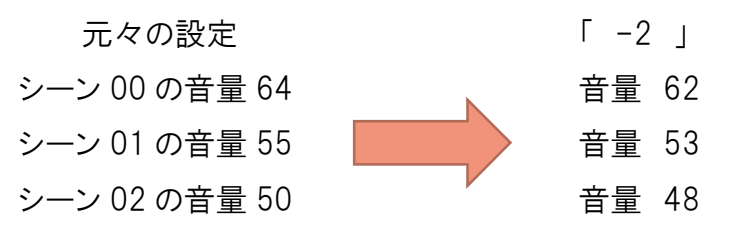